# **Onboarding a Windows Device**

## **NOTE: If you are completing device setup at HOME please skip to step 2**

## **Step 1 - Connect to iDET**

1. In the bottom right of your screen click on the network icon

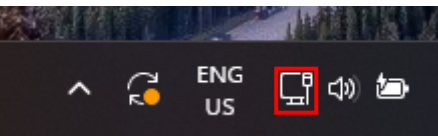

2. Click on the arrow next to the WiFi icon

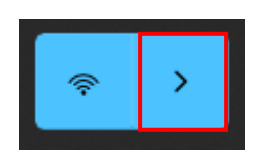

3. Click on iDET and click connect

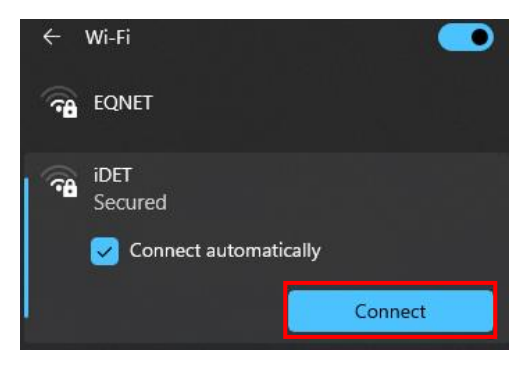

4. Enter your username and password and click OK

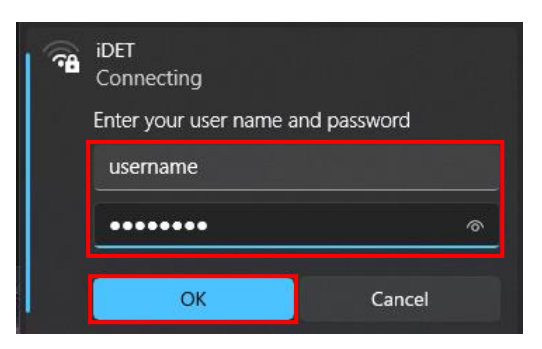

5. When asked to confirm click connect

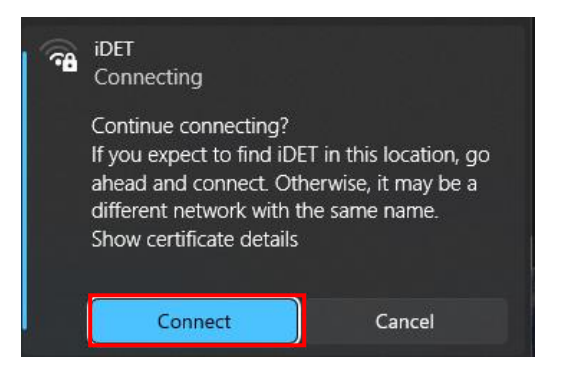

## **Step 2 – Add Student Homepage**

- 1. Open a web browser (Edge, Chrome, Firefox)
- 2. Navigate to <https://qedu.sharepoint.com/sites/2096/Students/>

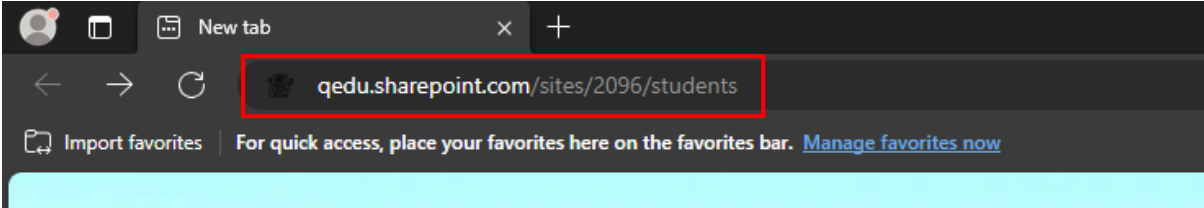

3. If prompted, please enter your username, password, accept the terms and conditions, and Sign in.

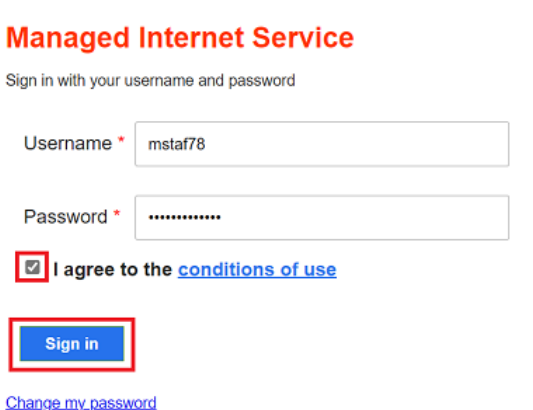

4. When prompted for proxy please sign in

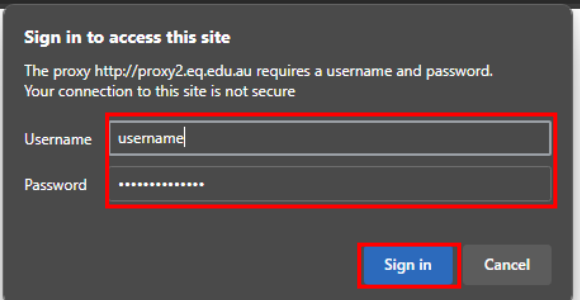

5. Once signed in you should see the following website

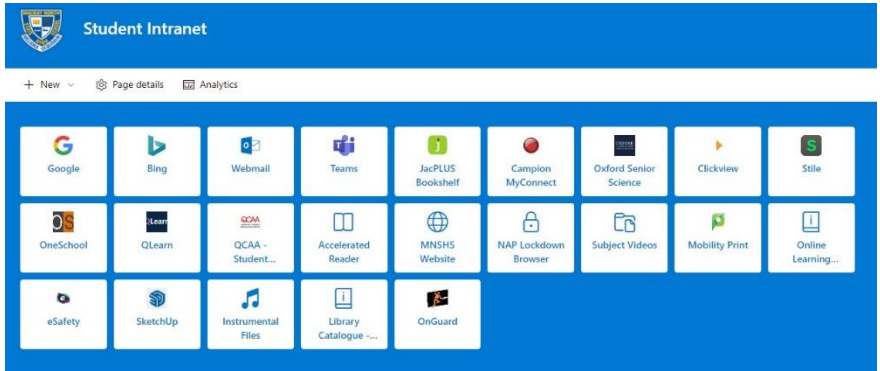

6. Favourite or bookmark the website so you are easily able to access it in the future

# **Step 3 – Enrol in InTune**

1. Select the Windows icon at the bottom of your screen

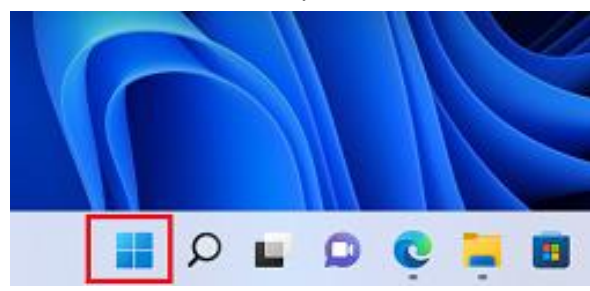

2. Select the Settings icon

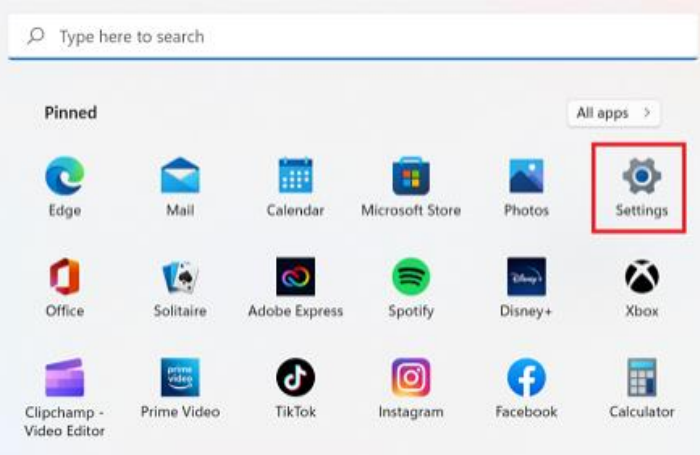

3. Select Accounts

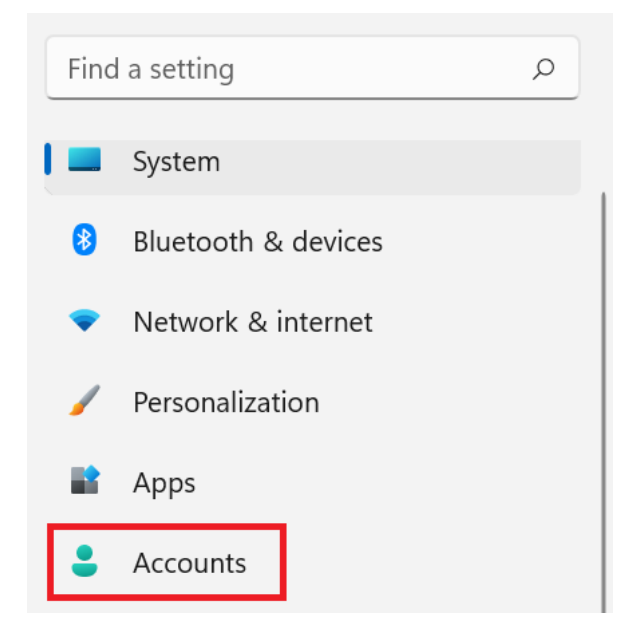

4. Select Access work or school and click Connect. If your account is already listed, select it and then select Disconnect. Then select Connect.

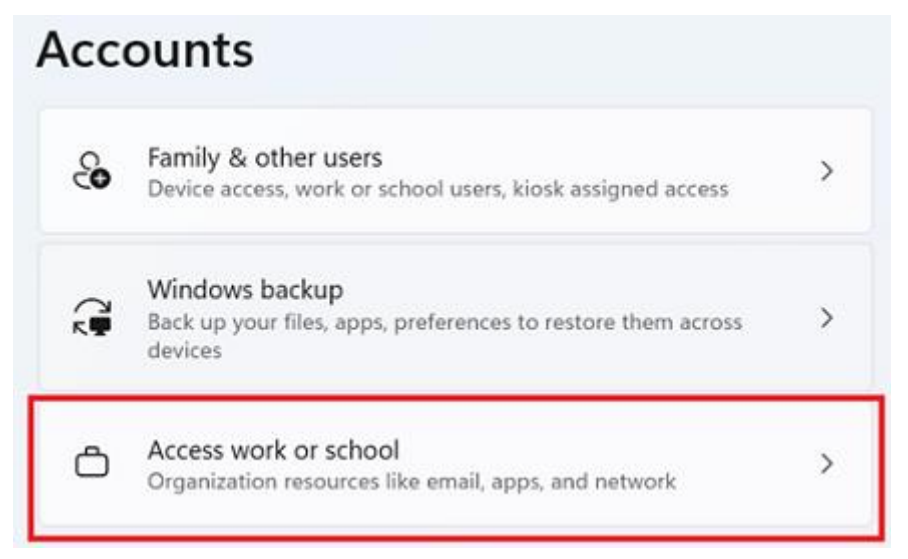

5. Enter your school email address and select Next.

Set up a work or school account

You'll get access to resources like email, apps, and the network. Connecting means your work or school might control some things on this device, such as which settings you can change. For specific info about this, ask them.

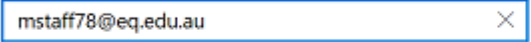

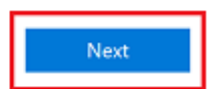

6. Please enter your username, password, accept the terms and conditions, and Sign in.

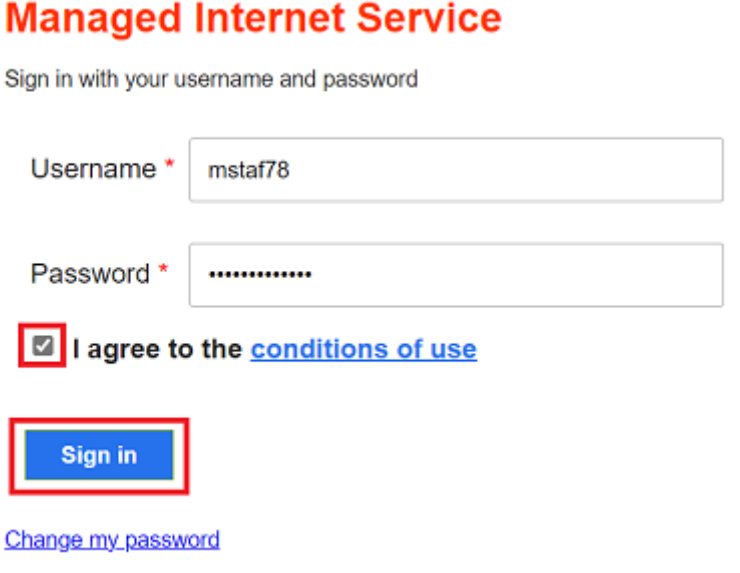

7. Please select Done.

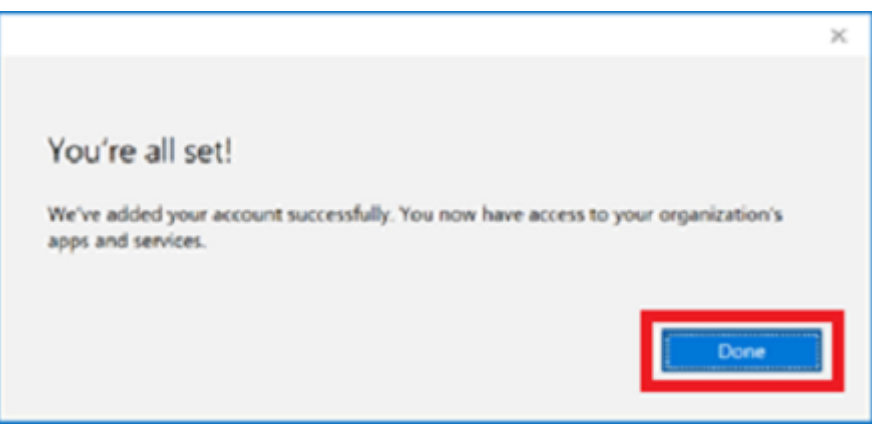

Device setup is now complete